# **How to Reserve a Group Fitness Class at the Monon Community Center**

- **1.** Go to carmelclayparks.com.
- **2.** Hover over the "**explore**" tab and click on "**Monon Community Center**" from the drop down.
- **3.** Scroll down to the "**resources**" box on the right side and click "**group fitness schedule**."
- **4.** You will then be redirected to the reservation website.

### **HOW TO CREATE AN ACCOUNT ON THE RESERVATION SYSTEM**

- **1.** Follow the steps above to access the reservation system.
- **2.** Click on the class you would like to attend.
- **3.** Click "**sign in**."
- **4.** Click **"create a new user account**."
- **5.** You will then create a username and password. We suggest using an email address as your username.
- **6.** Click "**create**."
- **7.** Your account is now created. Follow the prompts to enroll in the class. **Please check your email to confirm you are enrolled or put on the waitlist for a class.**

## **HOW TO ENROLL IN A CLASS**

- **1.** Sign in to your account (located in the top right corner of the screen).
- **2.** Login to your account (top right).
- **3.** Click on the class you would like to enroll in.
- **4.** Click "**create new participation**."
- **5.** Click "**create participation**."
- **6. Make sure you get a confirmation email stating if you are enrolled or on the waitlist.**

#### **HOW TO CANCEL A RESERVATION**

#### **CANCEL RESERVATION FROM A PHONE**

- **1.** Sign in to your account (located in the top right corner of the screen).
- **2.** Click "**your participations**."
- **3.** Click on the class you want to delete.
- **4.** Click on it again.
- **5.** Click "**delete participation**" located at the bottom.
- **6. You will receive an email confirmation that you deleted a class.**

#### **CANCEL RESERVATION FROM A COMPUTER**

- **1.** Click "**agenda**" (this is the tab next to month, week, day).
- **2.** Click the edit symbol on the far right next to the class you want to delete. **The edit symbol looks like a pencil and paper.**
- **3.** Click the edit symbol again when the class pops up.
- **4.** Click the garbage can symbol.
- **5. You will receive an email confirmation that you deleted a class.**

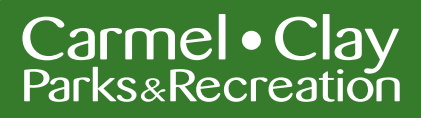